# Using HoloLens2 gestures – v1

MaFEA – Making Future Education Accessible PR2 – Guiding successful adoption

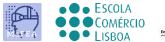

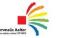

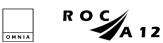

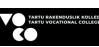

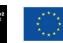

Funded by the European Union

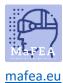

# Using HoloLens2 gestures – v1

This guide goes through the different gesture to work with the HoloLens 2.

It will learn you to

- How to interact with the mixed reality
- How to use your hand and voice to navigate
- How to use Windows 10, Windows Holographic

A useful tip to learn quickly the hand gesture is to go to start (or say "Go to Start") and select Tips. This tool learn you how to navigate with the HoloLens.

#### Turning on/off the HoloLens

1. You turn on the HoloLens by pressing the button at the back right of your head. You turn it off by pressing the same button.

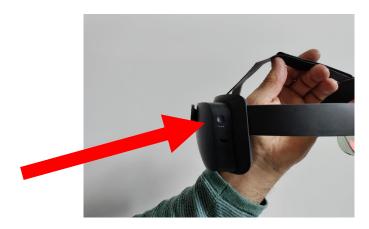

#### Adjust the volume knop

1. At the right side of the front of the HoloLens you have a button by wich you can adjust the volume.

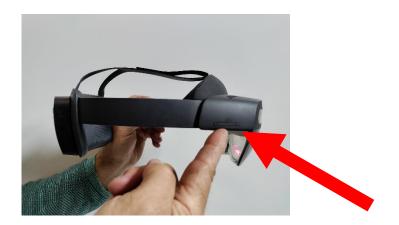

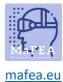

### Adjust the brightness

1. At the left side of the front of the HoloLens you have a button by wich you can adjust the brightness.

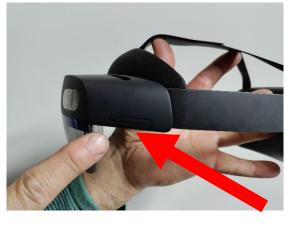

#### To take a picture

1. You can *short* press the two sound buttons at the same time.

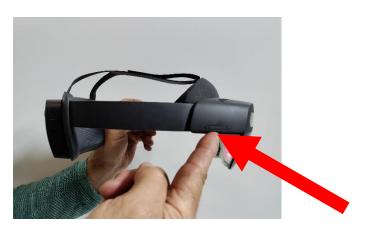

2. Or you can press at the picture PHOTO in the start menu.

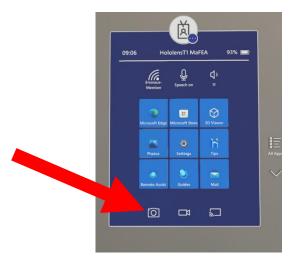

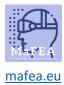

## To take a video

1. You press (3 seconds) the two sound buttons at the same time.

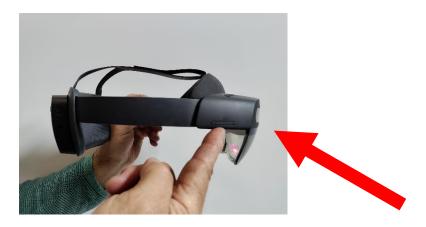

2. You can press at the picture VIDEO in the start menu.

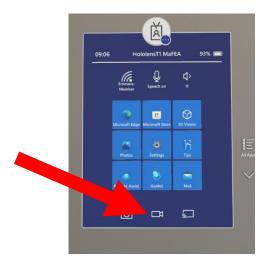

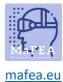

#### Some hand gesture

- 1. Touching holograms near you
- You can **touch** a hologram near to you when you bring your hand to it. A white ring will appear on the tip of your index finger.

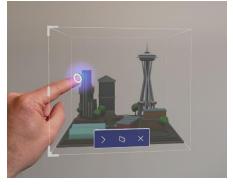

- You can **select** something by tapping it with the touch cursor.
- You can **scroll** by swiping on the surface of the content with your finger.

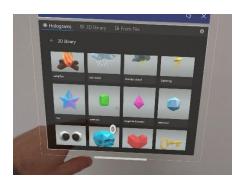

- You can bring a context menu by tap and hold. A submenu will appear. Picture
- 2. Touching holograms far from you
- There will appear hand rays from your hand palm.
- You target your palm to the object.
- You point out your index finger straight up toward the ceiling.
- You pinch your thumb and index finger together and release them

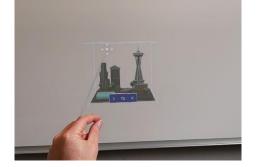

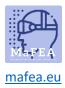

- 3. Move holograms
- You can grab the hologram by pinching your thumb and index finger on the hologram. You can grab a 3D hologram anywhere inside its blue bounding box. Then you can move the hologram when you move your hand. When you release your fingers the hologram will be placed.

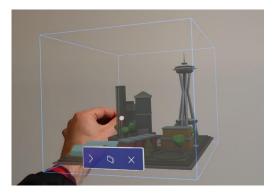

- 4. Resizing holograms
- You can resize a hologram by grabbing the corners of the 3D holograms. You can also resize an app window to resize the side or bottom edges of the app window.

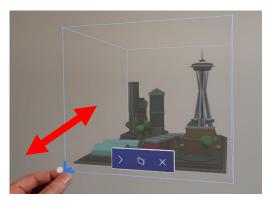

- 5. Rotating holograms with one hand
- You can rotating a 3D hologram by grabbing the vertical edges of the bounding blue box from the hologram.

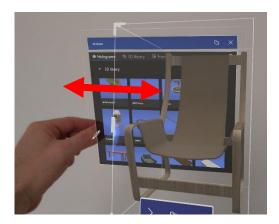

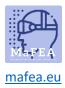

- 6. Rotating holograms with two hands
- You can grab the 3D hologram with both hands. Than you can resize the hologram with moving your hands together. You can also rotate when moving your hands while grabbing the hologram.
- 7. Start gesture
- With the start gesture you can open the Start menu. Hold out your hand with your hand palm towards you. The Start icon will appear over your inner wrist. Than you tap on the icon with your other hand.

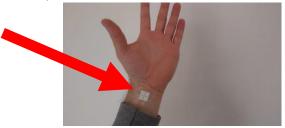

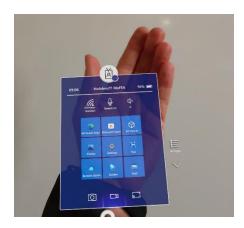

- 8. One-handed Start gesture
- Hold out your hand with the palm towards you. The Start icon will appear over your inner wrist. Pinch your thumb and index finger together while keeping your eye on the icon.

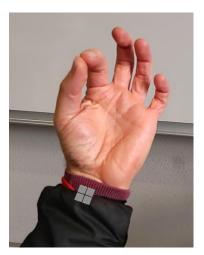